\*1 MFC Software Suite includes Printer Driver, Scanner Driver, PC-FAX software and Remote Setup.

Windows<sup>®</sup> XP restricts scanning resolution to a max. of 600 dpi and Paper size to 8.5" (215.9 mm) x 11.7" (297 mm).

**1.** Click your language. The CD-ROM main menu will appear. **brother.**  $MFC$  Software Suite brother. brother. If the model name screen appears, .<br>plication click on the bar for that ap click on your model name. Main Men Main Menu The CD-ROM main menu will appear.  $\mathbb{Y}$ If the CD-ROM does NOT start automatically, start the installer application by clicking Start, Run, then type  $x:\$  setup.exe (where  $x:\$  is the drive letter of your CD-ROM  $b$  Back  $5$  Back drive). 入Exit 图m 入Exit 2. Click **Install Software**. 3. Click **MFC Software Suite** in **Main** 4. Click **Install**.**Application**, and then click **Install**. \*1

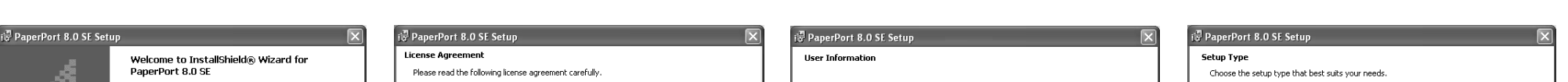

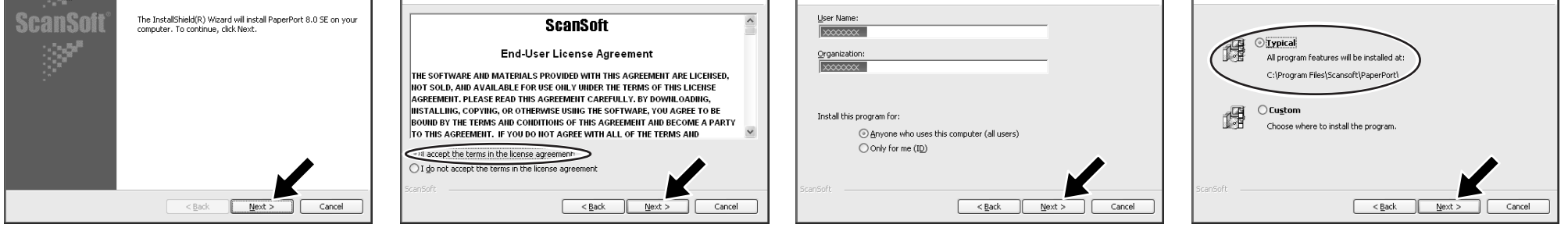

- 5. When the PaperPort<sup>®</sup> 8.0 SE Setup window is displayed, click **Next**.
- 6. After reading and accepting the License Agreement, enter your user information and 7. Select Typical and click Next. click **Next**.
	-

**Use only a shielded parallel interface cable that is IEEE 1284-compliant and/or a USB cable that is no longer than 6 feet long (1.8 meters).** W

# For Windows® XP Users brother

## Setting Up the machine and PC to Work Together

## **Before You begin**

• When necessary, please purchase the appropriate interface cable you intend to use with this machine (parallel or USB).

Some illustrations are based on the MFC-9070.

- 
- Step 1. Shut down and turn OFF your computer.
- Step 2. Unplug the MFC from the AC outlet and disconnect the interface cable if you have already connected it.
- Step 3. Turn on your computer.
- **Note: If the "Found New Hardware Wizard" appears before the installation of the software, you should click on Cancel to exit the Wizard, and then start the installation program from the CD-ROM.**

**You must set up the hardware and install the driver before you can use your machine as a printer and scanner with your application. Brother offers both a Windows® Logo Tested (WHQL) driver and a Brother Native Driver on the CD-ROM. The Windows® Logo Tested Driver is automatically installed when you follow the installation steps below. The Brother Native driver offers some features that are not available with the Windows® Logo Tested Driver. The features available on the Brother Native driver can vary by model. Please visit us at http://solutions.brother.com for details on these features. You must follow steps 1 to 7 before you can proceed to the installation procedure for the Brother Native Driver.**

## Installation of Brother Drivers for Windows® XP

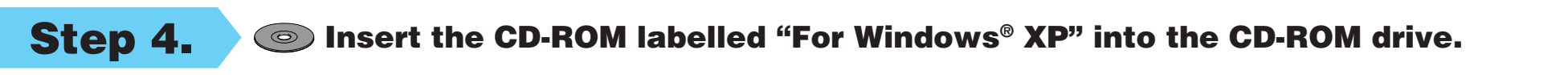

1. When the above screen appears, click **Next** to start the PC-FAX and Remote Setup Installation Program. **2.** Select the folder where Setup will install the program files. If you do not wish to use the default directory, click the **Browse** button to select a new folder and then click **Next** to continue

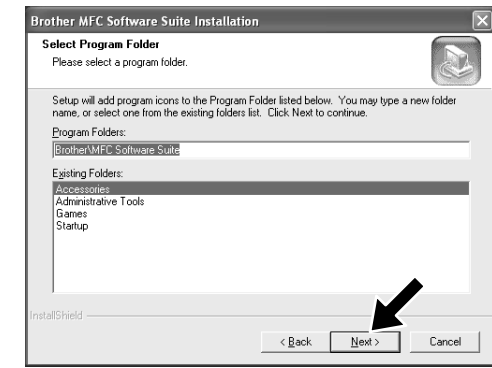

4. If this screen appears, select the components to install (the default gives you the most functionality), and then click **Next**.

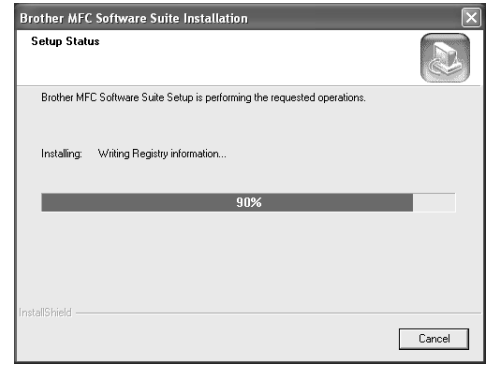

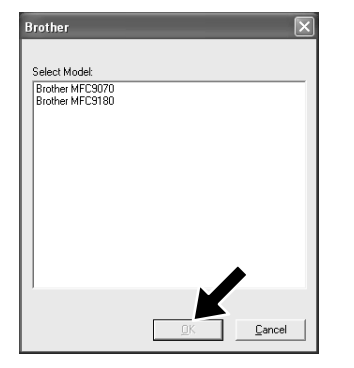

- 5. The installation process will now start. 6. If this screen appears, select the
	- model of the machine which you want to use to send PC-Faxes and then click **OK**.
- er MFC Software Suite Installi ne InstallShield Wizard has successfully installed Brother MFC<br>oftware Suite. Before you can use the program, you must<br>start your computer. C Yes, I want to restart my computer no No. I will restart my computer late neura carus perure restatung wint<br>tot insert a media card until Windo )<br>ease d<br>ading

ther MFC Software Si

7. Select "Yes" to restart your computer, and then click **Finish**.

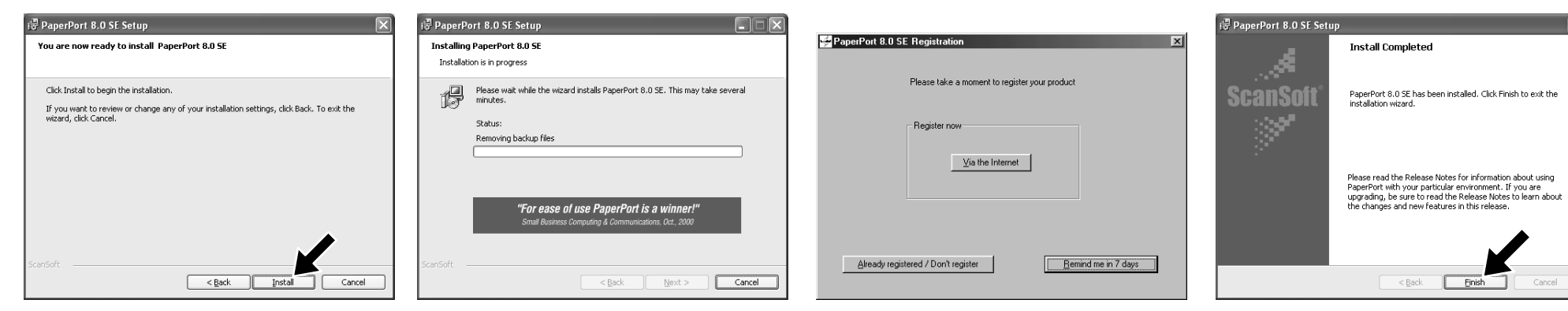

- 8. Click Install and PaperPort<sup>®</sup> will start installing on your computer.
- **9.** When the Registration screen is displayed, make your selection and follow the on screen instructions.
- 10. Click Finish to complete ScanSoft<sup>™</sup> PaperPort® installation.

Step 5. Connect the machine to your PC using the parallel or USB cable.

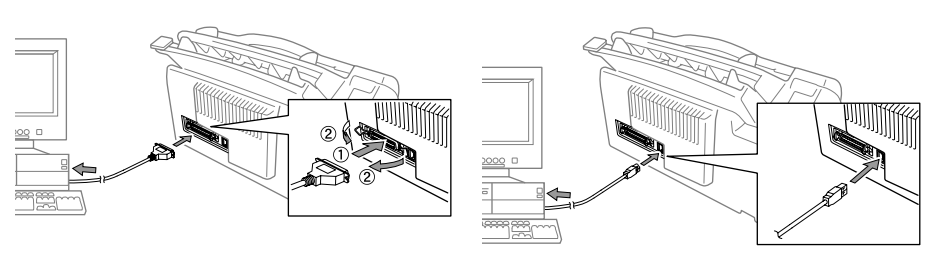

Step 6. Turn on the machine by plugging in the power cord (and if necessary switch on the machine power switch).

> **3.** Select the program folder in which you wish to add the program icons, and then click **Next**.

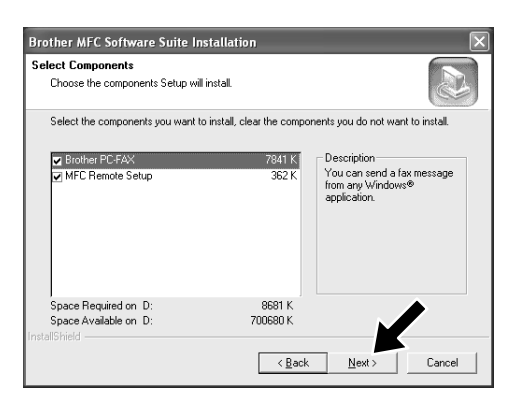

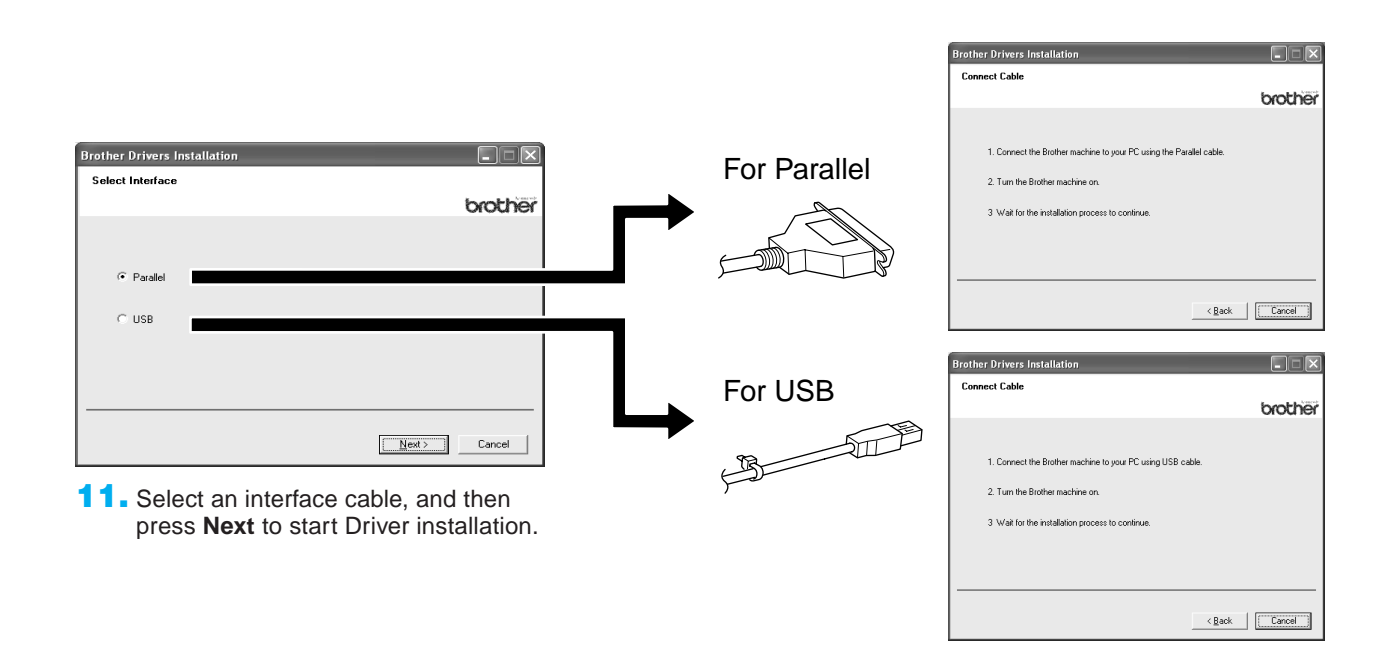

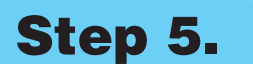

The installation of the Brother drivers will start automatically.

Step 7. Follow the instructions on the screen.

**Note: If you are installing a DCP model, installation is complete.**

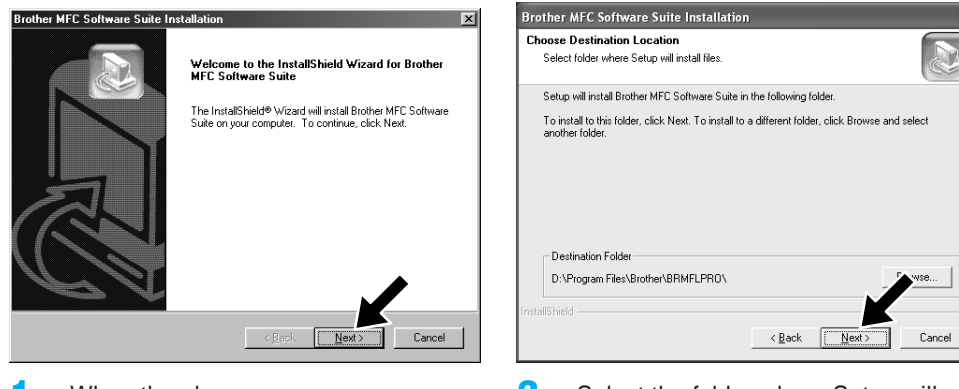

**10.** The model you are installing will be listed in the window. Select **Yes** or **No** if you want this driver to be your default printer.

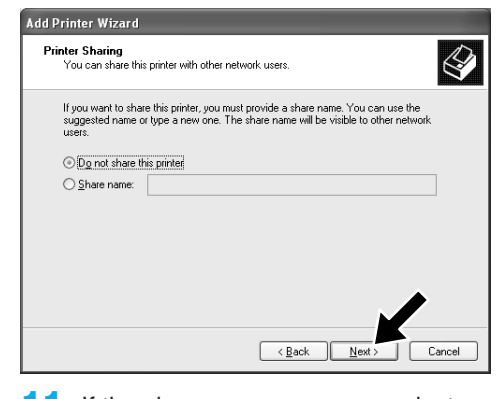

**11.** If the above screen appears select "**Do not share this printer**" and **Next**.

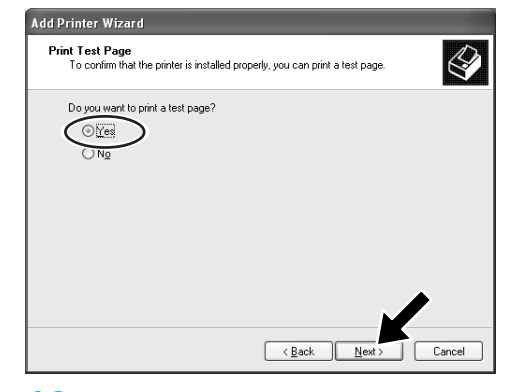

- **13.** When the above screen appears click **Finish**.
- $\overline{v}$ The software you are installing for this hardwar **Printer** has not passed Windows Logo testing to verify its compatibili<br>with Windows XP. (<u>Tell me why this testing is important.)</u> Must we now sect. <u>Centile why this testing is importent</u><br>Continuing your installation of this software may<br>or destabilize the correct operation of your syste<br>either immediately or in the future. Microsoft stro correct operation of your<br>or in the future. Microso Continue Anyway STOP Insta
- 14. If the Windows Logo testing screen appears click **Continue Anyway**. This completes the installation of the Brother Native Driver.

12. Select "**Yes**" and **Next** to print a test page.

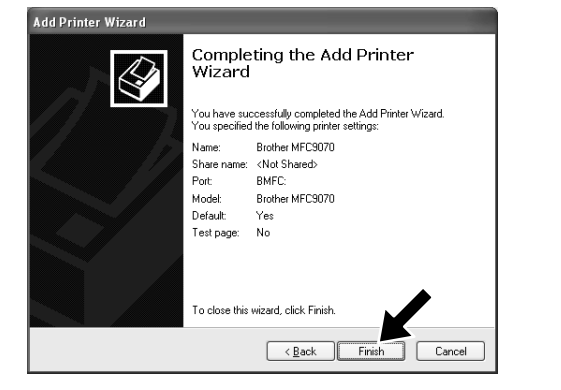

**Note: There will be two Brother printer drivers listed in the Printers and Faxes selection. The driver without hyphen in the model name (Ex. Brother MFC9070) is the Brother Native Driver.**

## Installation of Brother Native Drivers for Windows® XP

### **Before You begin**

- $\vee \circ \mathbb{P} \circ \mathbb{P}$ File <u>n</u>ame: AUTORUN.INF  $\checkmark$  $\n Open\n$ Cancel
- **5.** Browse the CD-ROM and highlight your language folder and click **Open**. Highlight the "**WXP**" folder and click **Open**. Highlight the "**Addprt**" folder and click **Open**.
- Please complete steps 1 to 7 of the "Setting Up the machine and PC to Work Together" before you install the Brother Native Driver.
- Make sure that the interface cable is connected between the machine and your PC and they are both powered ON.

## Step 8. Click "Start" and select "Printers and Faxes"

## Step 9. Click on "Add a printer" and the Add Printer Wizard will start.

- Insert the manufacturer's installation disk, and ther<br>make sure that the correct drive is selected below 同 [ oκ  $\boxed{\phantom{1}}$  Cance Copy manufacturer's files fron X:\xxx\WXP\Addprt  $\vee$   $\boxed{\text{Browse...}}$
- displayed in the window and click **OK** (X:\ is the drive letter of your CD-ROM).

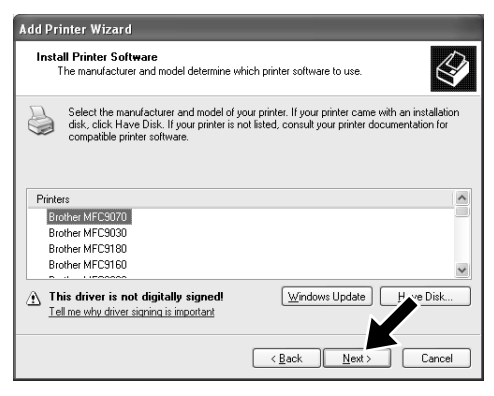

**8.** Highlight the model you are installing from the list of machines and click **Next**.

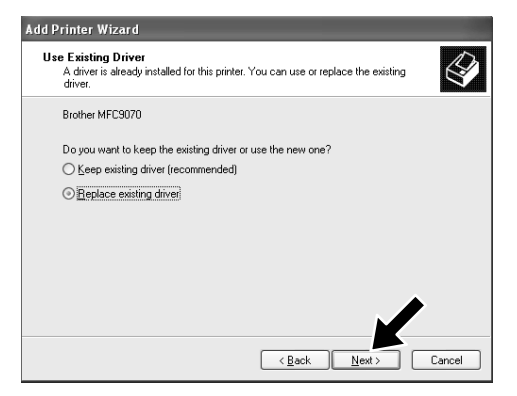

**9.** If the above screen appears select "**Replace existing driver**" and **Next**.

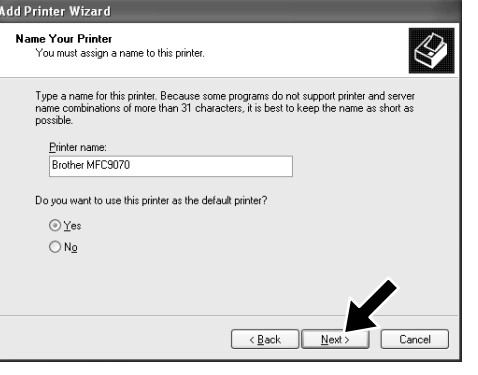

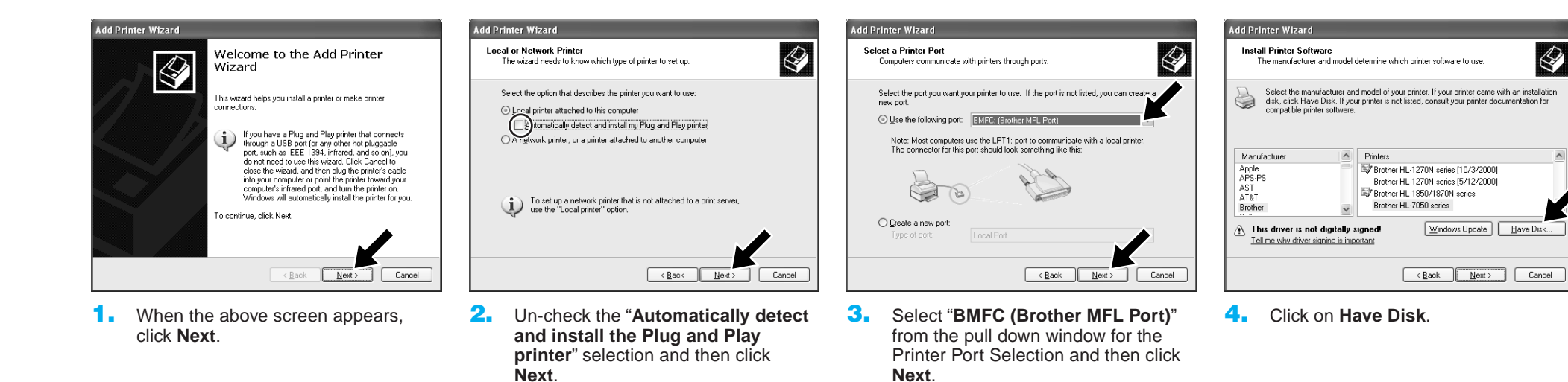

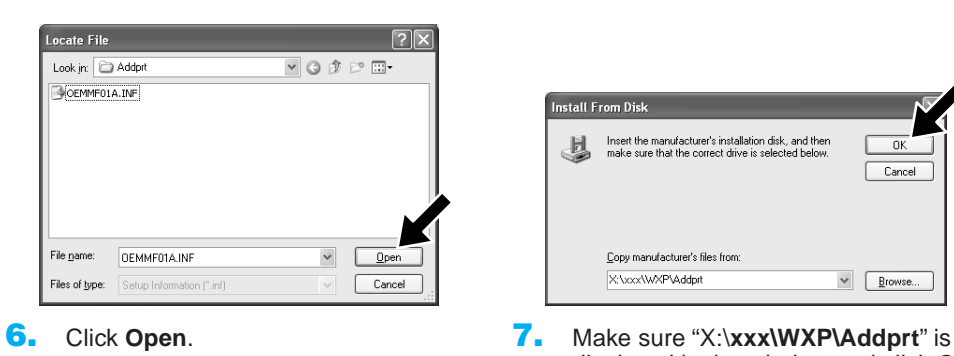

1. To activate Faxing receiving, click **Set up faxing** in the **Printer Tasks** menu.

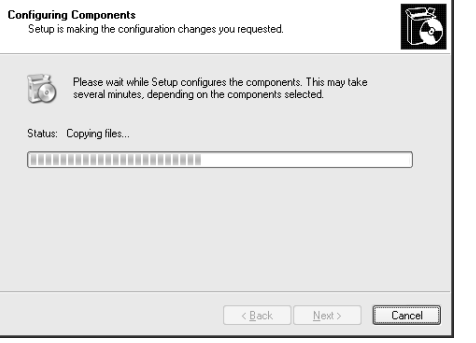

**2.** The FAX services will be installed on your PC.

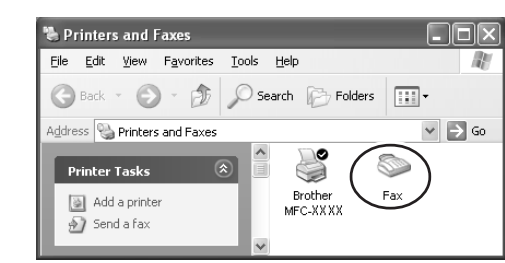

3. A **Fax** icon will then appear in the **Printers and Faxes** folder. If **Fax** icon does not appear, click **Install a local fax printer** in the **Printer tasks** menu.

#### 4. Select the **Start**, **All Programs**, **Accessories**, **Communications**, **Fax**, **Fax Console**.

**Note:** If you have not configured your fax connection, the screen for your local information will be displayed. Enter your details, ensuring you specify the outside line access number if necessary and click **OK**. Select the **My location** radio button if it is not selected and then click **OK**.

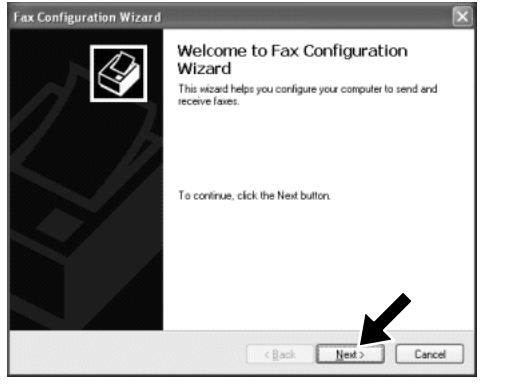

- 5. The **Fax Configuration Wizard** starts. Click **Next**.
- ax Configuration Wizard  $\overline{\mathbf{x}}$ Sender Inform<br>Enter send  $\bigotimes$ .<br>Nation fou cover not Your full nam Fax numbe E-mail addres: .<br>Title Company Brothe Office location Department Home phone: Work phone Address Billing code  $\begin{tabular}{|c|c|c|c|} \hline & \text{\texttt{Back}} & \text{\texttt{Next}} \\\hline \end{tabular}$   $\begin{tabular}{|c|c|c|} \hline \text{\texttt{Cancel}} & \text{\texttt{Cancel}} \\\hline \end{tabular}$
- **6.** Enter the sender information, and then click **Next**.

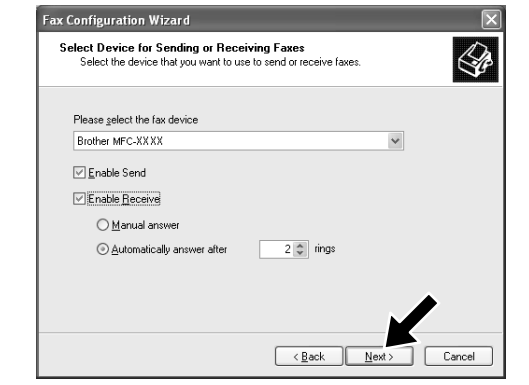

7. Select **fax device** you use in the **Please select the fax device** pull-down list. Click to select the **Enable Receive** check box. Specify the number of rings before your MFC will attempt to answer the fax. Click **Next**.

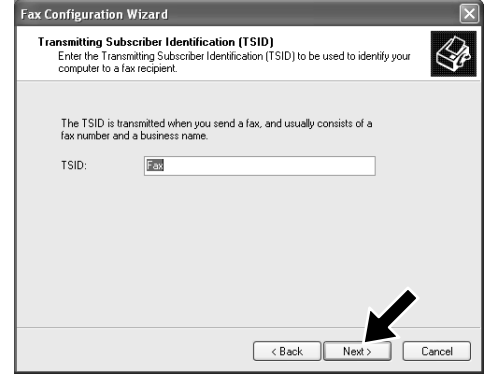

Before you can start receiving faxes, please install the appropriate Windows XP driver (Windows XP In-box driver or Brother Windows XP driver). After the driver is installed, refer to the following information to configure your Windows XP PC for Fax receiving.

 $\mathbb{R}$ 

## Step 10. Setting Up Your PC

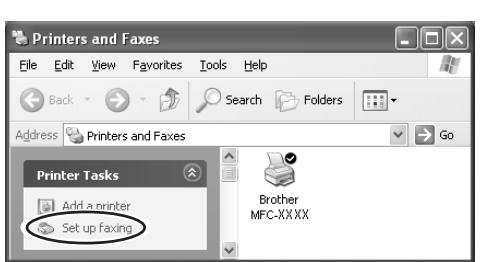

8. Enter the **Transmitting Subscriber Identification (TSID)**, and then click **Next**.

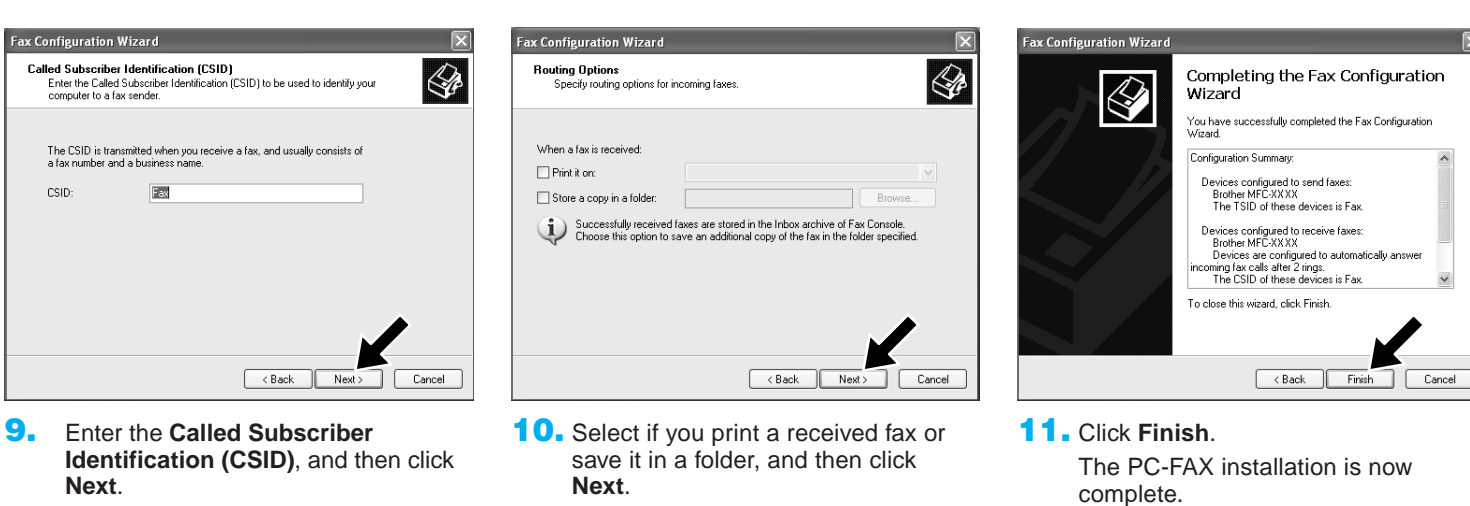

- **Note: When PC-FAX Receiving is active, you cannot run the Remote Setup utility. To use Remote Setup, check off Enable Receive in item 7 of Step 10.**
- 

**For information on how to use PC-FAX Sending and Receiving, please refer to Help in the Fax Console.**

## Setting Up and Using PC-FAX Receiving (For the MFC-9660 and MFC-9880)

nts Wizaro

# WIA compliant Scanning

Windows® XP uses Windows Image Acquisition (WIA) for scanning images from the MFC. You can scan images directly into the PaperPort® viewer that Brother included with your MFC or you can scan images directly into any other software application that supports WIA or TWAIN scanning.

#### **For the MFC-9070 and MFC-9660**

The following Scan dialog box will appear:

**1. Paper source:**

You can select scanning from the Flatbed or Document Feeder.

**2. Type of picture**

Select the type of picture you are scanning.

**3. Quality of the scanned picture**

You can adjust Brightness, Contrast, Resolution and Picture type.

#### **4. Page size:**

If the paper source is set to Document Feeder you can select the Page size that will be scanned.

### **Install Software**

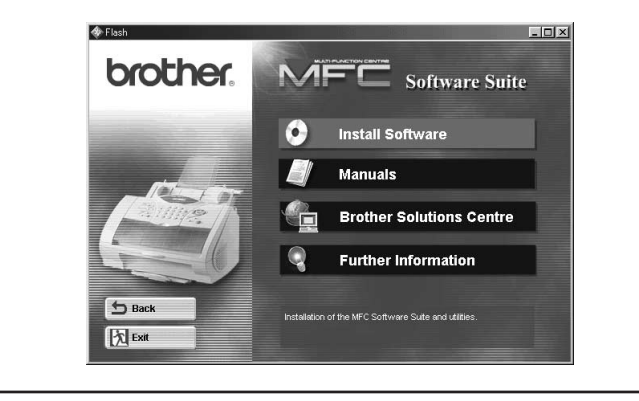

You can install printer and scanner drivers and the various utility items.

#### **Manuals**

View the Owner's Manual and other documentation.

**Brother Solutions Centre** Get all contact you need if you have to get in touch with our solutions centre.

#### **Further information**

Interactive Demonstration showing features of the Printer Driver.

#### **What is included on the CD-ROM**

#### **Trademarks**

The Brother logo and MFC Software Suite are registered trademarks of Brother Industries, Ltd. © Copyright 2002 Brother Industries, Ltd. All rights reserved.

Windows and Microsoft are registered trademarks of Microsoft in the U.S. and other countries.

#### **For the MFC-580, MFC-590, MFC-9160, MFC-9180, MFC-9760 and MFC-9880**

The following Scan dialog box will appear:

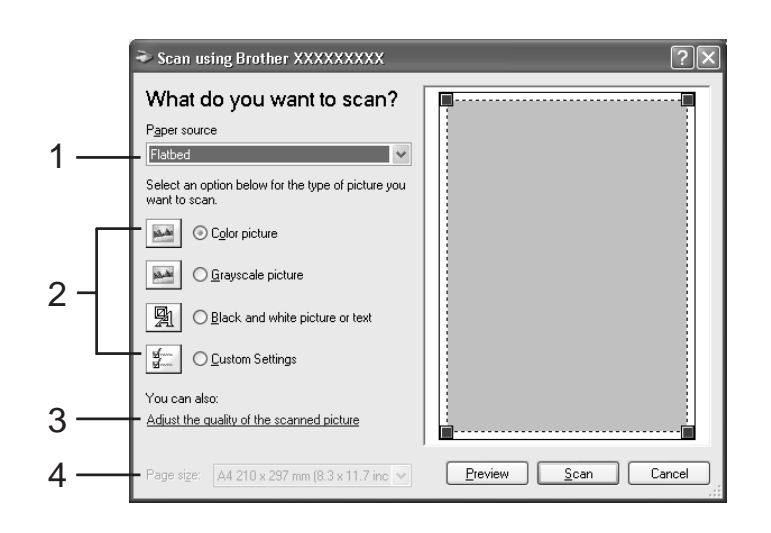

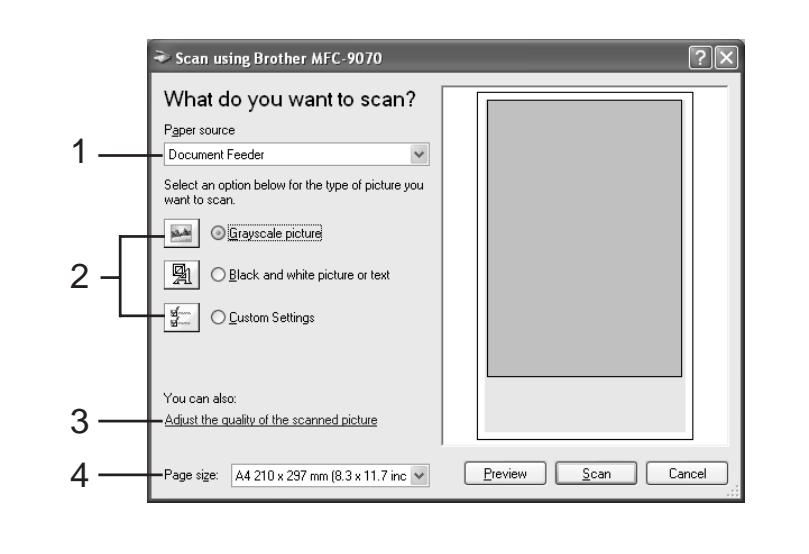